# **KEB ELEVATOR QUICK-START GUIDE (v 3.33)**

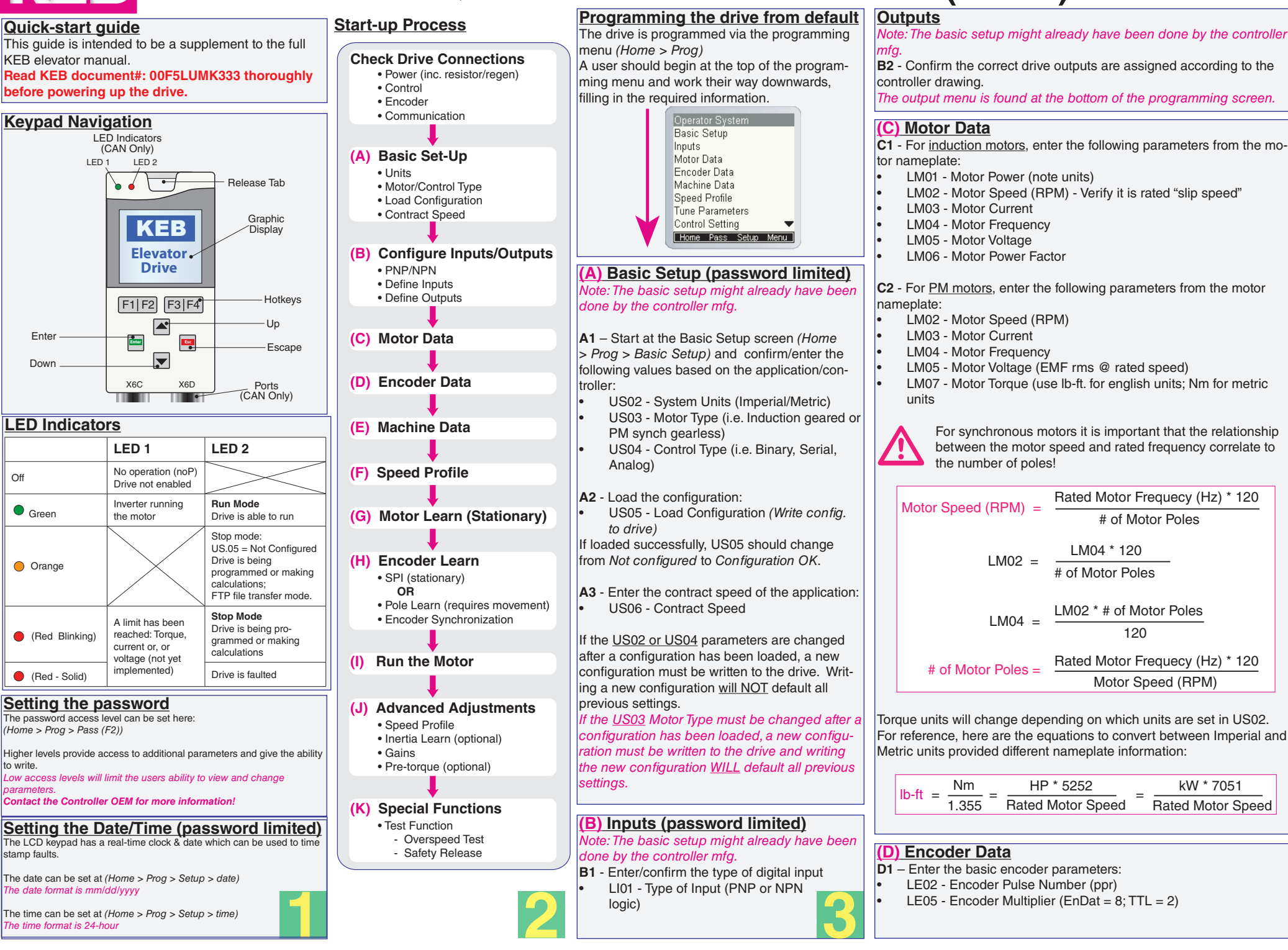

### **(E) Machine Data**

- **E1** Enter the machine data:
- LN01 Sheave Diameter (use inches for english units; mm. for metric units)
- LN02 Gear Ratio (x:1); gearless applications  $\rightarrow$  x=1
- LN03 Roping Ratio (x:1)

*Incorrect setting of the machine data parameters may cause the elevator to run too fast or too slow or may incorrectly calculate the overspeed limit.*

# **(F) Speed Profile**

**F1** – Enter the speed control parameters (digital, binary, and positioning control only).

The speed commands in Analog and Serial speed control are dictated by the controller so these speed parameters will have no effect. However, in Analog speed control, the user must enter a High Speed setting which corresponds high speed to +10V.

Enter the following speed settings if applicable:

- LS01 Leveling Speed
- LS02 High Speed
- LS03 Inspection Speed
- LS04 Correction Speed
- LS05 Intermediate Speed 1
- LS06 Intermediate Speed 2
- LS07 Intermediate Speed 3

Note: The nomenclature of the speeds above are defined (as default) by KEB. However, the controller manufacturer may assign speeds differently (e.g. the controller manufacture may use Intermediate Speed 1 for High Speed). If the elevator does not move at the correct speed, verify which speed is selected and it's corresponding setting (Diag. screen #10). Also, verify whether the command speed and encoder speed match.

**F2** – To begin with, use the KEB defaults for the profile adjustments.

The KEB LCD operator can approximate all relevant profile parameters depending on the desired aggressiveness of the application (i.e. soft, medium, or hard profile). The adjustments can be made with:

- LS15 High Speed Profile
- LS16 One Floor Profile (Intermediate Speeds 1, 2)
- LS17 Emergency Profile (Intermediate Speed 3)

**F3** –Alternatively, if a user wants to customize the profile, they can adjust the different speed profiles based on the selected speed:

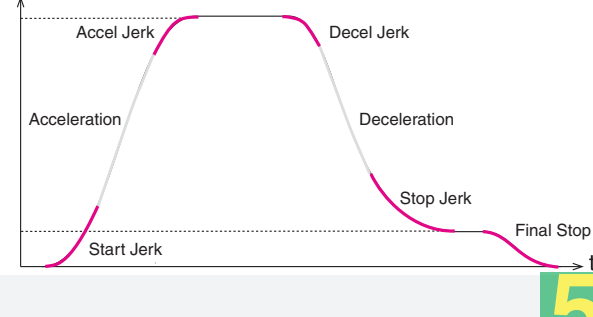

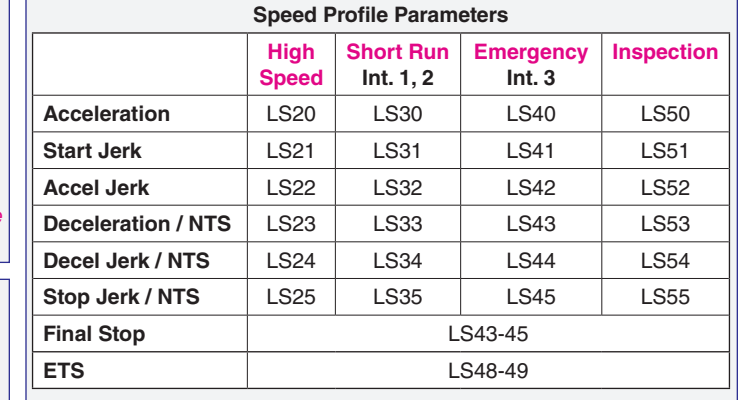

# **(G) Motor Learn**

# **G1** – Motor Learn

The Motor Learn function can be found under the Tune Parameters group from the Programming menu *(Home > Prog > Tune Parameters > LL01)*. Begin the procedure by setting:

• LL01 Motor Tuning = Start

Follow the instructions on the LCD screen. The user is instructed to: 1. Disable the brake

- 2. If the speed is generated by the controller (Analog or Serial), then set external speed command to zero
- 3. Press and hold inspection (speed + enable inputs) until completed

The process should take 2-5 minutes and will emit a high pitched noise while the drive measures various motor parameters.

The drive will confirm a successful motor learn, and LED 1 and 2 will flash If needed, reconnect the brake wire and return the controller command speed.

# **(H) Encoder Learn**

**H1** – Encoder Learn, *Induction Motors*

In applications with Induction Motors, the Encoder Synchronization function can be used to determine the correct A/B phasing of the encoder channels and whether the direction needs to be inverted for the correct direction of travel.

For Induction motors, the Encoder Synchronization can be adjusted at parameter LL07; Proceed to section H3 (IM only)

**H2** – Encoder Learn, *PM motors*

*When using PM motors, the encoder position/pole must be learned.*

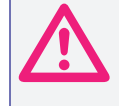

*If at any time the physical relation between the motor shaft and encoder changes (i.e. encoder replaced, encoder slippage, etc.) the encoder position must be relearned.*

There are 2 functions available to determine the encoder pole position with PM machines:

**1.** SPI (Stationary Pole Identification) – This process is preferred and can learn the encoder position without movement (i.e. with ropes + brake set). **OR**

**2.** Encoder Pole Learn – Process requires sheave movement with little friction (i.e. unroped or balanced car) but can accurately determine encoder phasing. **5 6 7**

# **1.** SPI

To start the SPI Learn go to LL05 and follow the instructions on the LCD: • LL05 - SPI ("Start")

The user will be prompted to:

1. Disable the brake

 2. If the speed is generated by the controller (Analog or Serial), then set external speed command to zero

 3. Press and hold inspection (speed + enable inputs) until finished Upon successful learn, the pole position will be written to parameter LE06, and LED 1 and 2 will flash, re-connect brake before attempting the Encoder Synchronization, step H3 —> The drive will automatically go to step H3 to synchronize the encoder.

**2.** Encoder Pole Learn

This procedure requires relatively frictionless movement (i.e. unroped sheave or balanced load)

To begin the process, set Encoder Pole Learn to "START":

• LL06 - Encoder Pole Learn ("START")

The user will be prompted to:

 1. Press and hold the inspection (direction + enable inputs) until finished When the process is complete, the keypad will prompt the user to release the inspection command. The encoder position and A/B phasing information will be automatically written to parameters LL06 and LL03, respectively.

--> The drive will automatically go to step H3 to synchronize the encoder.

## **H3** – Encoder Synchronization

The Encoder Synchronization function can be used to determine the correct A/B phasing of the encoder channels and whether the direction needs to inverted for the correct direction of travel It should be done for both PM and IM applications. Begin the process by setting:

• LL07 - Encoder Synchronization to "START"

Then follow the directions on the keypad. The drive will iteratively run the elevator and swap the phasing and direction of the A/B channels as needed.

# **(I) Run The Motor**

At this point, the drive should be set up far enough to run reasonably well on inspection speed. The user should run the elevator in both the up/ down directions and monitor the current in the home/diagnostic screen.

- For a balanced car, the current should be reasonably low.
- For an empty car, the running current should be less than motor rated current in both directions.

If operation on inspection speed shows no issues, the next step is to run the elevator up to high speed.

Before this is done, there may be a few parameters which need adjustment:

• LC.30 - Maximum Torque (Default is 150%; Typical values are 200- 250%)

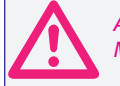

*Any time the motor data parameters are adjusted, the LC30 Maximum Torque will automatically re-calculate to 150%.* Any time the motor data parar<br>Maximum Torque will automat<br>**Run The Motor (at High Speed)** 

Now, the elevator should be able to run at high speed with no major issues. At this point, if the user is satisfied then no further adjustments may be needed to increase ride quality.

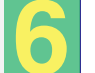

If further adjustments are needed, see **(J)** Advanced Adjustments.

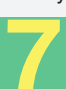

#### **(J) Advanced Adjustments (Password limited)**

*J1 - Adjusting Accel/Decel rates -* See section F2 for more information. In general, higher values result in a hard/fast profile, while lower values give softer, slower transitions.

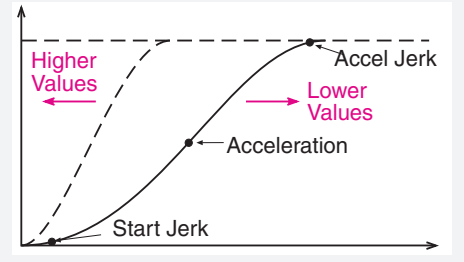

#### *J2 - Inertia Learn (FFTC)*

Feed Forward Torque Control (FFTC) reduces the dependence on speed feedback from the motor by predicting what the elevator system will do and providing the required torque. It is recommended for optimal control of dynamic applications.

#### **Process**

1. Get the car running at contract speed over multiple floors

 2. Balance the car and run on inspection to the middle of the hoistway. Monitor torque (Diag. screen #3) - the motor torque in the up and down direction should be equal but opposite in direction. If this is not the case, adjust the counterweights before proceeding.

 3. Run the car at high speed. For buildings with 12 floors or less, run the car from top to bottom. For taller buildings, run between at least 10 floors from the middle of the hoist way (5 above, 5 below). Make sure this measurement is done from the middle of the hoistway to account for rope compensation. Make sure the car reaches high speed! If not, lower the speed such that the car reaches a stable speed for 2 seconds.

- 4. Begin the process by setting:
- LL10 Inertia Learn ("START")

 5. Follow the directions on the keypad. After four runs, the drive will automatically calculate the inertia based on the averages.

#### *J3 - Gain Adjustment (in lieu of Inertia Learn)*

#### *Proportional Gain*

The proportional gain maintains general control and stability over the entire speed range. In general, it provides the magnitude of response. The proportional gains are split up into the 3 values:

- LC03 Acceleration and constant speed
- LC04 Deceleration
- LC05 Pretorque

Lower values (1000) may result in loose control and overshoot of the command speed as high speed is reached.

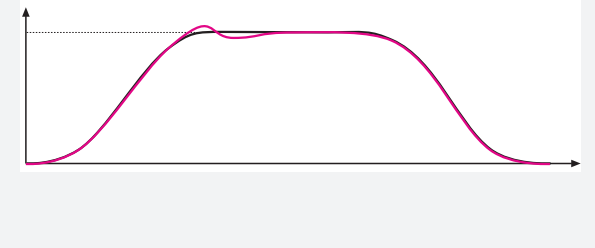

High values (10,000) can cause high frequency oscillation resulting in vibration or a buzzing sound in the motor.

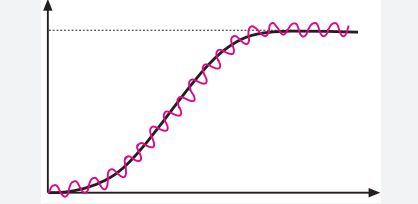

#### *Integral Gain*

The integral gain is responsible for correcting long-term average error in speed as well as providing increased control and rigidity at lower speeds for starting and stopping. The integral gains are split into 3 values:

- LC08 Acceleration and constant speed
- LC09 Deceleration
- LC10 Pretorque

If the gains are too low, the actual speed will have difficulty tracking the command speed. The drive will not catch the load quickly or will have difficulty overcoming starting friction during takeoff

If the gains are too high there could be torque pulsations during accel, constant speed, or decel.

#### *Integral Gain Offset*

The integral offset gain values are effective only at low speeds. Values which are too low will cause the actual speed to lag the command speed. Values too high will cause vibration or steps at the final approach.

LC11 - KI Offset Acceleration

The offset acceleration gain will assist the motor in catching the load during starting - this setting is especially important for high efficiency geared or gearless applications.

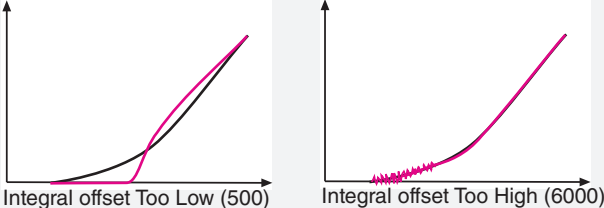

LC12 - KI Offset Deceleration

The offset deceleration gain will assist the motor in tracking when coming into the floor

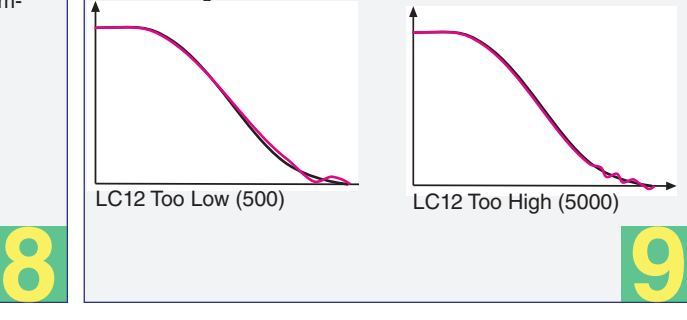

### *J4 - Pretorque Adjustment*

The drive's internal pretorque is a feature which can be used to minimize the rollback which may occur at brake pick without the need for an external load weighing device. (Pretorque is available when  $LCO1 =$ Closed Loop FOC or Closed Loop Synthetic Pretorque)

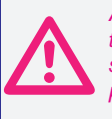

*Adjust the brake spring tension, brake voltage, and brake timing first. Note that it is often advantageous to use a lower spring tension and lower brake pick voltage in order to provide a softer lifting of the brake.*

#### **Adjustments**

- LT02 (Control Hold Off timer) Should be set such that it expires briefly before the brake is picked.
- LT03 (Speed Start Delay) Relates to the pretorque holding period before takeoff.
- LC05 (KP Speed Pretorque) Gains active during LT03 pretorque period.
- LC10 (KI Speed Pretorque) See LC05. Adjust higher for tighter control.

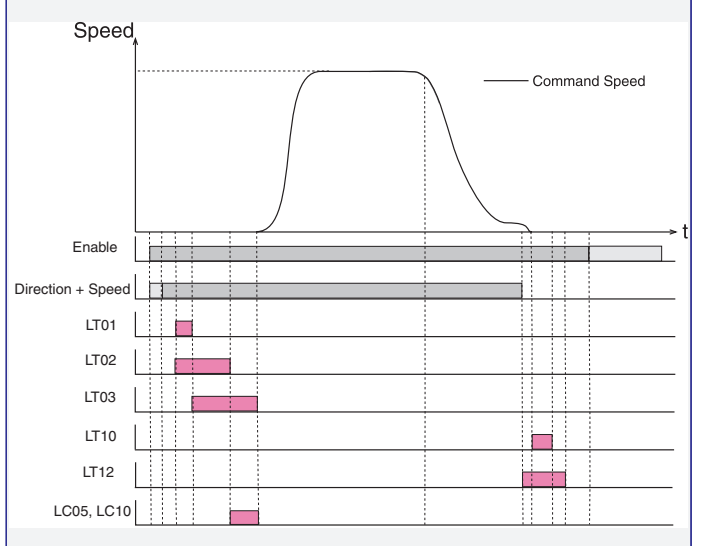

# **(K) Special Functions**

• LL15 - Overspeed Test

Allows the drive to run at a higher speed than the programmed contract speed for a single run in order to perform overspeed or governor tests. The speed at which the overspeed test will perform is set in LL16.

#### • LL17 - Safety Release

The safety release function turns off the acceleration jerk rates and raises the maximum torque limit for one run in order to drive an elevator car off the safeties.

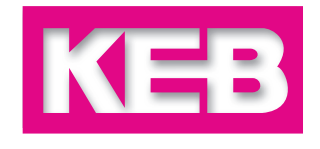

# **Troubleshooting & Errors - See section 7.0 of drive manual for complete listing**

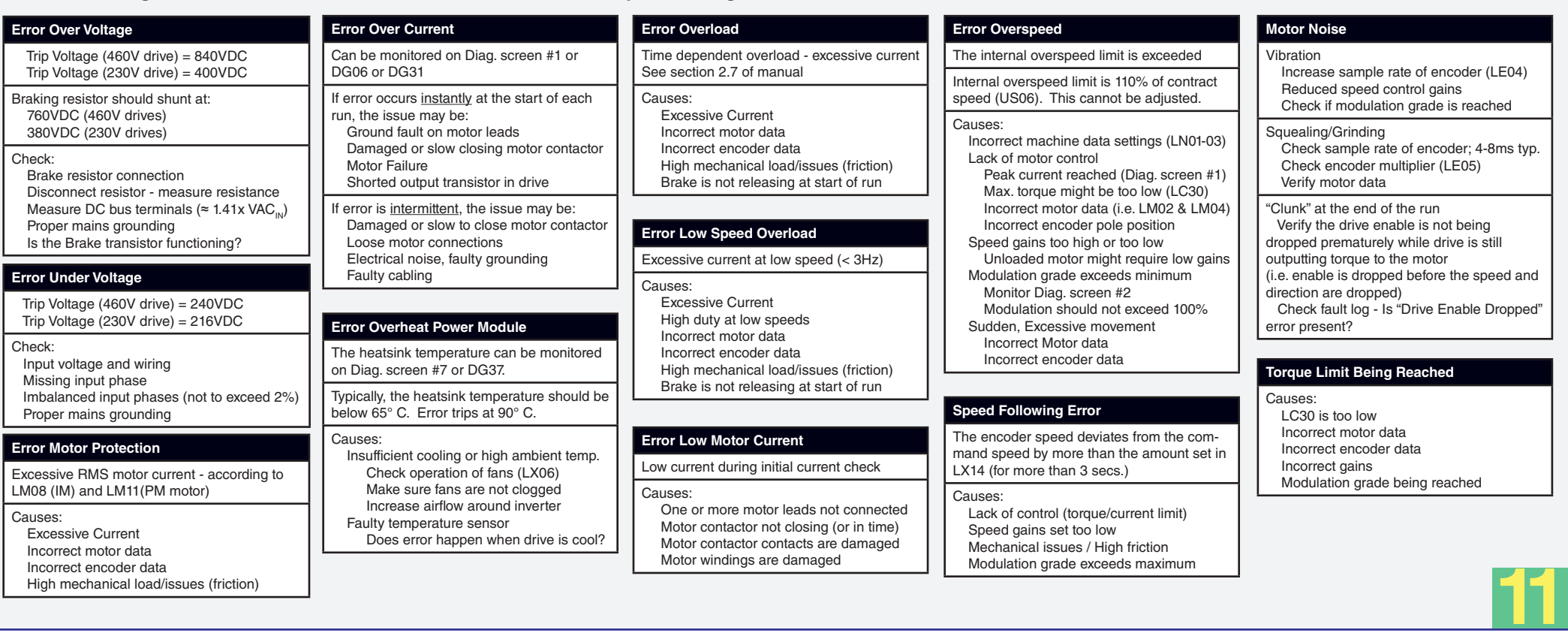

#### **Selected Parameters - See section 8.1 of drive manual for complete listing** *The ability to view/write parameters is dictated by the user access level (Home > Prog > Pass (F2)) - Contact the controller OEM for more information*

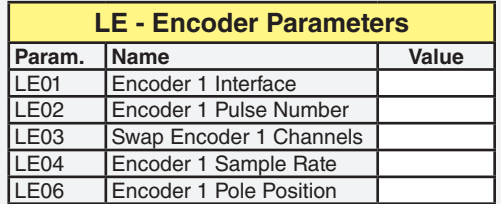

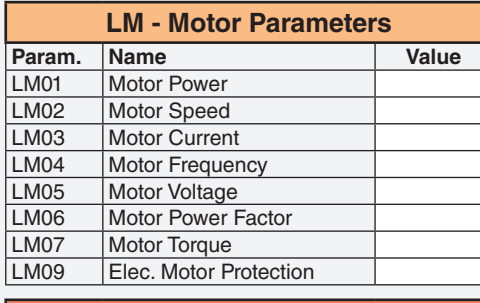

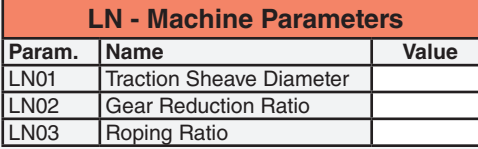

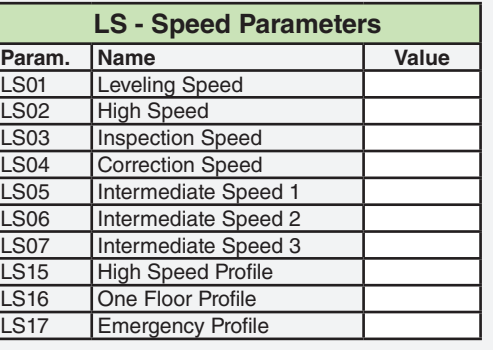

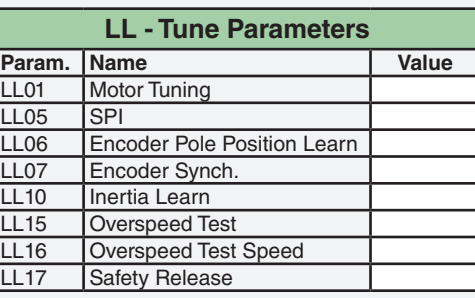

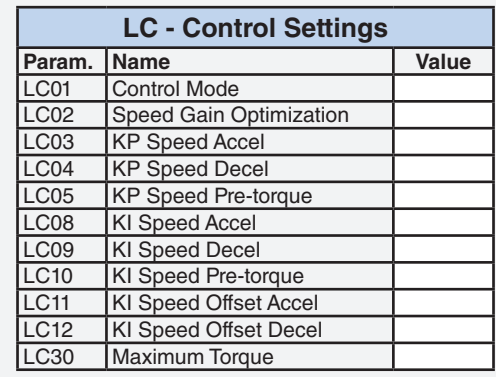

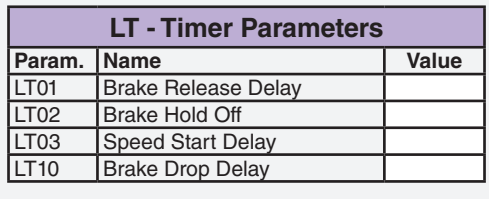

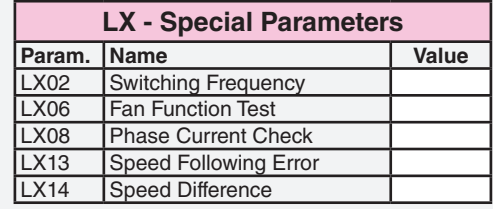

# **CH - Configuration Handling**

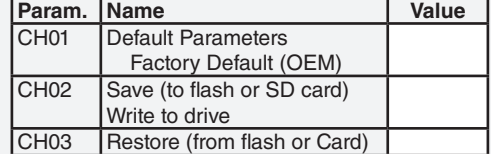

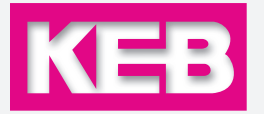

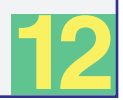